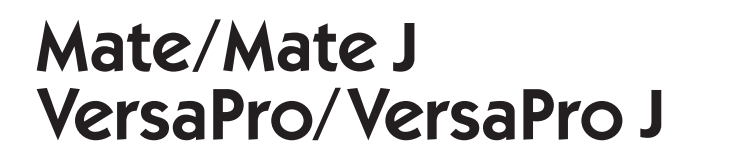

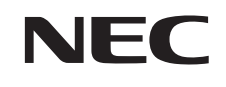

# **再セットアップガイド**

Windows® 7 Professional 64ビット with Service Pack 1(SP1) (Windows 10 Pro ライセンスからのダウングレード)モデル Windows® 7 Professional 32ビット with Service Pack 1(SP1) (Windows 10 Pro ライセンスからのダウングレード)モデル

#### **はじめに**

本マニュアルは、再セットアップ方法について説明しています。

 本マニュアルは、Windowsの基本的な操作がひと通りでき、アプリケーションなど のヘルプを使って操作方法を理解、解決できることを前提に本機固有の情報を中心に書 かれています。

 もし、お客様がパソコンに初めて触れるのであれば、上記の基本事項を関連説明書な どでひと通り経験してから、本マニュアルをご利用になることをおすすめします。

 選択アプリケーション、本機の仕様については、お客様が選択できるようになってい るため、各モデルの仕様にあわせてお読みください。

 仕様についての詳細は、「サービス&サポート」の「商品情報検索」よりお使いの機種 を検索し、「仕様一覧」をご覧ください。

http://121ware.com/support/

2016年12月初版

# **本マニュアルの表記について**

本マニュアルで使用している記号や表記には、次のような意味があります。

#### ◆ 本マニュアルで使用している記号

 $\mathbf{I}$ 

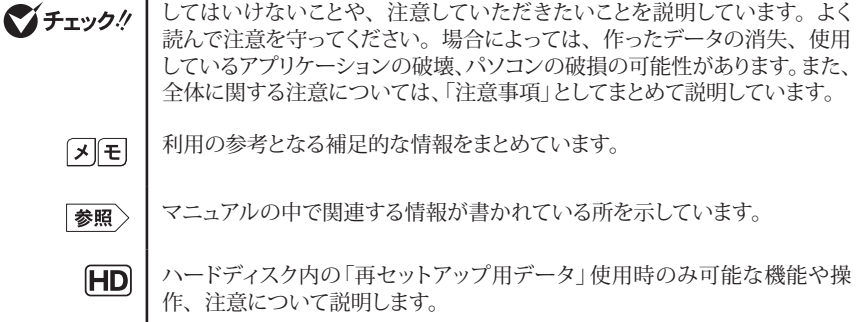

◆ 本マニュアルで使用している表記

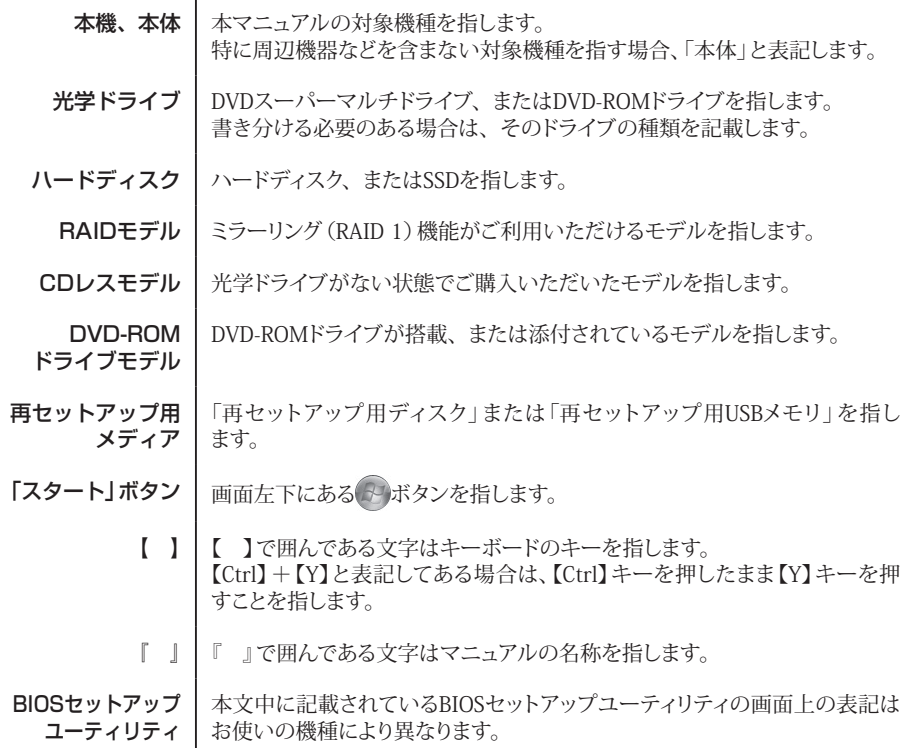

### ◆ 本マニュアルで使用しているOSの正式名称

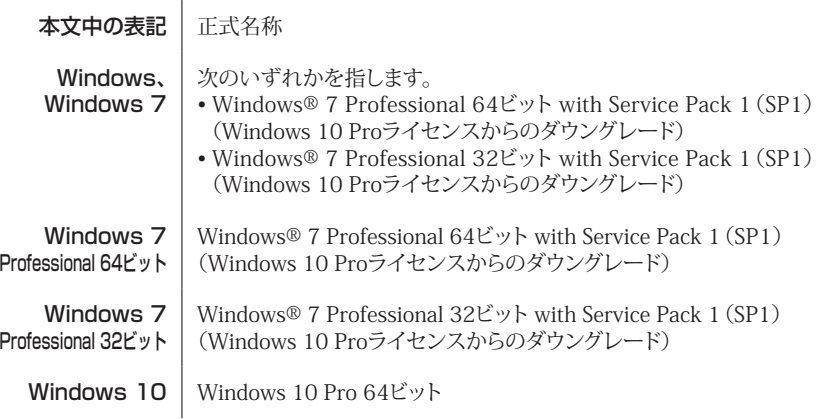

# **本マニュアルの構成・読み方**

「再セットアップ用メディア」を使って本機のシステムを工場出荷時の状態に復元する方法や、 Windows 10、またはWindows 7を再インストールする方法などを説明しています。

Windows 7を再セットアップする場合は、必ず「[1] Windows 7を再セットアップする」の「システムを 修復する」、「再セットアップについて」、および「再セットアップの準備」を読んだ後に、再セットアッ プ方法を選択し、該当するページをご覧ください。

Windows 10などの再インストール方法については、「2 再インストールする」をご覧ください。 また、本マニュアルは検索性を高めるため、目次の次に索引を記載しています。

索引に載せてある用語は、目次、注意していただきたい内容(シチェック!)、メモ(3)モ)を検索 するのに都合の良い言葉を選んでいます。

# **ご注意**

- (1)本書の内容の一部または全部を無断転載することは禁じられています。
- (2)本書の内容に関しては将来予告なしに変更することがあります。
- (3)本書の内容については万全を期して作成いたしましたが、万一ご不審な点や誤り、記載もれなど お気付きのことがありましたら、ご購入元、または121コンタクトセンターへご連絡ください。落丁、 乱丁本は、お取り替えいたします。
- (4)当社では、本装置の運用を理由とする損失、逸失利益等の請求につきましては、(3)項にかかわ らずいかなる責任も負いかねますので、あらかじめご了承ください。
- (5)本装置は、医療機器、原子力設備や機器、航空宇宙機器、輸送設備や機器など、人命に関わ る設備や機器、および高度な信頼性を必要とする設備や機器などへの組み込みや制御等の使用 は意図されておりません。これら設備や機器、制御システムなどに本装置を使用され、人身事故、 財産損害などが生じても、当社はいかなる責任も負いかねます。
- (6)本機の内蔵ハードディスクにインストールされているWindowsおよび本機に添付のCD-ROM、 DVD-ROMは、本機のみでご使用ください。
- (7)ソフトウェアの全部または一部を著作権者の許可なく複製したり、複製物を頒布したりすると、著 作権の侵害となります。
- (8)ハードウェアの保守情報をセーブしています。
- (9)本書に記載されている内容は、本マニュアルの制作時点のものです。お問い合わせ先の窓口、 住所、電話番号、ホームページの内容やアドレスなどが変更されている場合があります。あらか じめご了承ください。

Microsoft、Windows、Aero、Internet Explorer、Windows MediaおよびWindowsのロゴは、米国 Microsoft Corporationの米国およびその他の国における登録商標または商標です。 Windowsの正式名称は、Microsoft Windows Operating Systemです。

その他、本マニュアルに記載されている会社名、商品名は各社の商標または登録商標です。

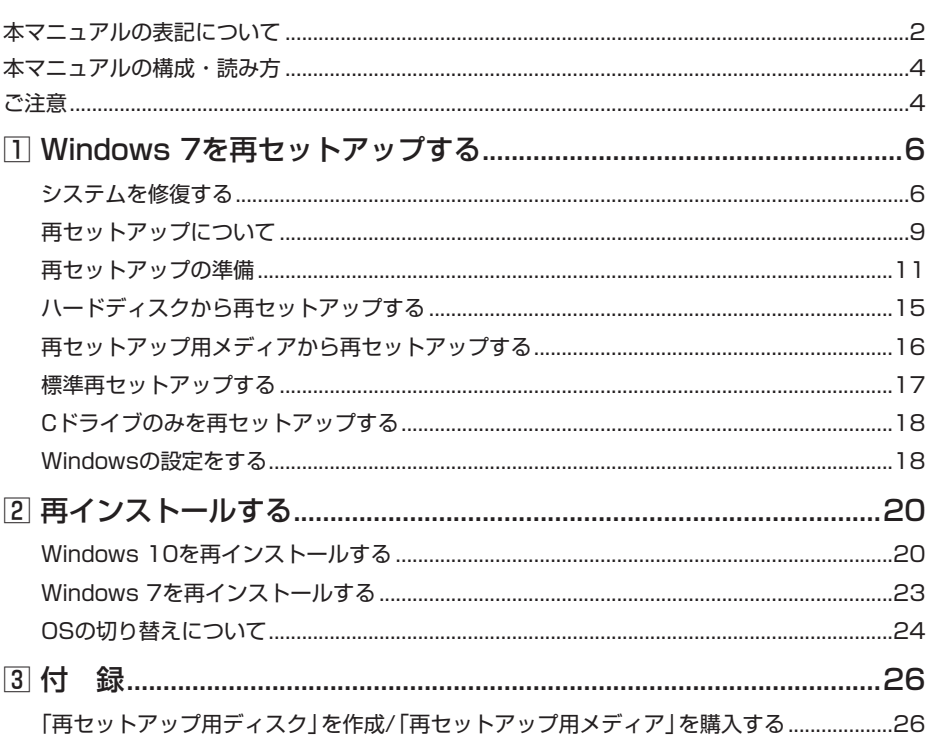

# 索引

### 英数字

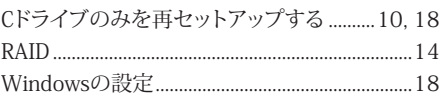

# サ行

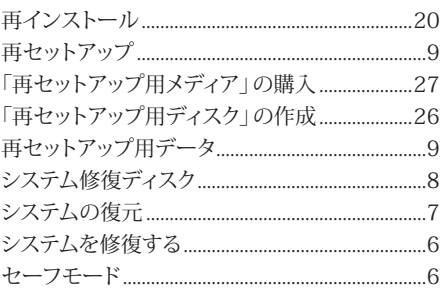

# 夕行

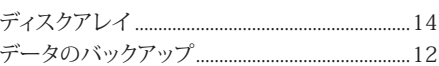

# 八行

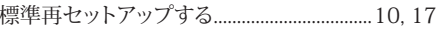

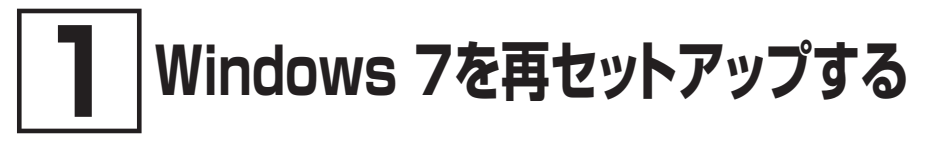

Windows 7を再セットアップする方法について説明します。 必ず「システムを修復する」、「再セットアップについて」、および「再セットアップの準備」を読ん だ後に、再セットアップ方法を選択し、該当するページをご覧ください。

# **システムを修復する**

ここでは、正常にシステムが起動しなくなった場合の対処方法について説明しています。

### ●オチェック!/\_

本機を初期状態に戻した場合、ご購入後に行った設定はすべてなくなります。初期状態に する前に、必要な設定はお客様自身で控えておくことをおすすめします。

システムの修復方法には、次の方法があります。どの方法を使うかはシステムの状況により異なりま すので、次の順番で簡単な方法から試してください。

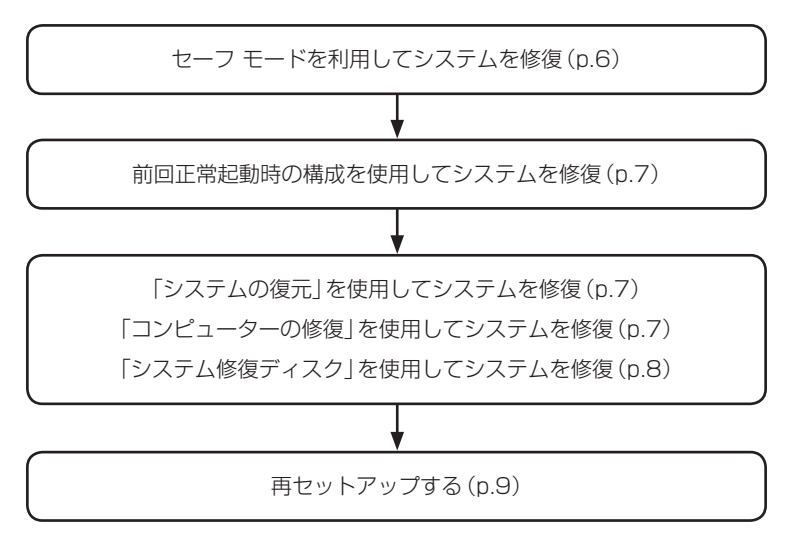

# **█ セーフ モードで起動する**

セーフ モードはWindowsの正常な起動を行えるようにするための特殊な診断モードです。以下の手 順でセーフ モードを起動させてください。

#### *1* 電源を入れ、すぐに「詳細ブート オプション」が表示されるまで、【F8】を数回押す

#### *2* 「詳細ブート オプション」が表示されたら、「セーフ モード」を選択し、【Enter】を押す

Windowsのログオン画面が表示された場合は、ユーザー名を選択、パスワード入力画面が 表示された場合は、パスワードを入力してください。

本機がセーフ モードで起動します。

# **█ 前回正常起動時の構成を使用してシステムを修復する**

システムの構成を変更した後で、Windowsが起動できなくなった場合は、前回正常起動時の構成を 使用して、問題を解決することができます。

### イチェック!/

• 前回システムが正常に起動したとき以降に行った構成の変更は、すべて破棄されます。 • システムの構成を変更し、その後2回以上Windowsを正常に起動した場合は、前回正常 起動時の構成を使用しても、変更前のシステムの構成に戻すことはできません。

前回正常起動時の構成を使用する場合は以下の手順で行います。

- *1* 電源を入れ、すぐに「詳細ブート オプション」が表示されるまで、【F8】を数回押す
- *2* 「詳細ブート オプション」が表示されたら、「前回正常起動時の構成 (詳細)」を選択し、 【Enter】を押す

Windowsのログオン画面が表示された場合は、ユーザー名を選択、パスワード入力画面が 表示された場合は、パスワードを入力してください。

これで、前回正常起動時の構成を使用してWindowsが起動します。

### **█「システムの復元」を使用してシステムを修復する**

「復元ポイント」と呼ばれるバックアップデータを利用して、システムを復元します。 Windowsが正常に起動しない場合は、セーフ モードで起動した後、「システムの復元」を行ってくだ さい。

「システムの復元」、「復元ポイント」の詳細についてはWindowsのヘルプをご覧ください。

# **█「コンピューターの修復」を使用してシステムを修復する**

ファイルの破損などにより、セーフ モードや前回正常起動時の構成を使用してもWindowsが正常に 起動しない場合は、「コンピューターの修復」を使用して、問題を解決することができます。

### マイチェックリ

あらかじめ、Windowsのヘルプの「Windows 7 のシステム回復オプションとは」をご覧 ください。問題が発生した場合に備えて印刷しておくことをおすすめします。

「コンピューターの修復」を使用する場合は以下の手順で行います。

*1* 電源を入れ、すぐに【F2】を数回押す

BIOSセットアップユーティリティが起動します。

**マイチェックリー** 

BIOS セットアップユーティリティが表示されない場合は、いったん本機を再起動して、す ぐに【F2】を数回押してください。

- *2* BIOSセットアップユーティリティが表示されたら、【F9】を押す
- *3* 「Yes」が選択されていることを確認して【Enter】を押す
- *4* 【F10】を押す

*5* 「Yes」が選択されていることを確認して【Enter】を押す

#### *6* 再起動後、すぐに「詳細ブート オプション」が表示されるまで、【F8】を数回押す

#### マイチェック.//

1~6の手順後、Windows 7を起動してしまった場合は、再度1~6の操作を行ってくだ さい。

#### *7* 「詳細ブート オプション」が表示されたら、「コンピューターの修復」を選択し、【Enter】を 押す

システム回復オプションが起動します。

「システム回復オプション」の使用方法についてはWindowsのヘルプをご覧ください。

### **█「システム修復ディスク」を使用してシステムを修復する**

ファイルの破損などにより、セーフ モードや前回正常起動時の構成を使用してもWindowsが正常に 起動しないときに備え、「システム修復ディスク」を作成し、トラブルが発生したときは「システム修復 ディスク」を使用してシステムを修復してください。「システム修復ディスク」の作成/使用方法について は、Windowsのヘルプをご覧ください。

#### マイチェック!/

- Cドライブに復元ポイントが作成されていない場合、システム修復ディスクを使用して も、システムは復元されません。
- この作業にはCD-R、またはDVD-Rに書き込み可能な光学ドライブが必要です。DVD-ROMドライブモデル、またはCDレスモデルをお使いの方は、別売のオプションを使用 してください(タイプME、タイプMB、タイプML、タイプMA、タイプMCのCDレス モデルを除く)。
- •「システム修復ディスク」を作成するには650MB以上のCD-R、またはDVD-Rが1枚必 要です(DVD-R DLは使用できません)。
- *1* 電源を入れ、すぐに【F2】を数回押す

BIOSセットアップユーティリティが起動します。

● チェック!/\_

BIOS セットアップユーティリティが表示されない場合は、いったん本機を再起動して、す ぐに【F2】を数回押してください。

- *2* BIOSセットアップユーティリティが表示されたら、お客様が作成された「システム修復ディ スク」を光学ドライブにセットする
- *3* 【F9】を押す
- *4* 「Yes」が選択されていることを確認して【Enter】を押す
- *5* 【F10】を押す
- *6* 「Yes」が選択されていることを確認して【Enter】を押す

#### *7* 再起動後、すぐに【F12】を数回押す

 「Startup Device Menu」または「Boot Menu」が起動します。

#### *8* 「Startup Device Menu」または「Boot Menu」が起動後、以下を実施する

- • 「Startup Device Menu」から【↑】【↓】で希望するデバイスの「Legacy:xxxx」の項目を選択し、 【Enter】を押してください。
- 「Legacy:xxxx」の項目がない場合は、「Startup Device Menu」または「Boot Menu」から【↑】 【↓】で希望するデバイスを選択し、【Enter】を押してください。

メニューに希望のデバイスが表示されなかった場合、以下をご確認ください。

• 光学ドライブがUSBコネクタに正しく接続されている。

• システム修復ディスクが光学ドライブに正しくセットされている。

以上をご確認の上、本機を再起動後、すぐに【F12】を数回押し、再度デバイス選択メニュー を起動してください。

*9* 「Press any key to boot from CD or DVD...」と表示された場合は、【Enter】を押す

これ以降の手順は、Windowsのヘルプをご参照ください。

# **再セットアップについて**

再セットアップについて説明します。

# **██ 再セットアップとは**

ハードディスク、または「再セットアップ用メディア」に格納されている「再セットアップ用データ」を使 用して、工場出荷時と同じ状態に戻す作業のことです。

再セットアップを行うと、本機のシステムが工場出荷時の状態に戻るため、ハードディスクに保存した ファイルは消えてしまいます。以下の注意事項をお読みになってから再セットアップの準備へ進んでく ださい。

### マイチェック.!

マイチェック!/

再セットアップは時間のかかる作業です。再セットアップを行う際には、十分な時間をとっ てから行ってください。

# **██ 再セットアップが必要になるとき**

次のような場合、本機の再セットアップが必要です。

- 1. トラブルによるシステムの復旧をするため
	- · 電源を入れても電源ランプは点灯するが、Windowsが動作しない。
	- ・ ハードディスク内のプログラムが正常に動作しない。
	- ・ システムの修復を行っても問題が解決できない。

#### 2. ハードディスクの内容を工場出荷時の状態に戻すため

# **█ 再セットアップの種類**

再セットアップには「ハードディスクから再セットアップ」と「再セットアップ用メディアから再セットアッ プ」があり、それぞれに「標準再セットアップする」と「Cドライブのみを再セットアップする」があり ます。

ここでは、それぞれの再セットアップ方法の注意事項やオプションについて説明します。

#### ◎ ハードディスクから再セットアップ HD

ハードディスク内の「再セットアップ用データ」を使用して、本機を再セットアップします。

### ●オチェック!/\_ • ハードディスク内にある「再セットアップ用データ」を削除することはできません。 • ハードディスクをダイナミックディスクにしている場合、この方法で再セットアップで **きません。**

#### ◎ 再セットアップ用メディアから再セットアップ

ハードディスクから再セットアップができない場合には「再セットアップ用メディア」を使用して再セット アップすることもできます。

DVDに書き込み可能な光学ドライブを搭載したモデルの場合は、ハードディスク内の「再セットアップ 用データ」を使用して1回に限り、「再セットアップ用ディスク」を作成することができます。 ただし、セレクションメニューで「再セットアップ用ディスク」を選択した場合は作成できません。 詳しくは、「**3** 付録」の「「再セットアップ用ディスク」を作成/「再セットアップ用メディア」を購入する」 (p.26)をご覧ください。

マチェック!/

- •「再セットアップ用メディア」は、セレクションメニューで「再セットアップ用メディア」 を選択した場合のみ添付されています。
- CDレスモデルをお使いの方で「再セットアップ用ディスク」を使用して再セットアップ する場合は、別売の光学ドライブが必要です(タイプME、タイプMB、タイプML、タイ プMA、タイプMCを除く)。
- タイプME、タイプMB、タイプML、タイプMA、タイプMCのCDレスモデルで、セレ クションメニューの再セットアップ媒体を選択した場合は、「再セットアップ用USBメモ リ」が添付されます。

### **█「標準再セットアップする」と「Cドライブのみを再セットアップする」**

#### ◎ 標準再セットアップする

1台目の内蔵ハードディスクを工場出荷時と同じ状態に戻します。 2台目の内蔵ハードディスクを搭載しているモデルの場合、2台目の内蔵ハードディスクの内容は保持 されます。

#### ◎ Cドライブのみを再セットアップする

1台目の内蔵ハードディスクにあるお客様が作成されたパーティションのデータを残したまま再セット アップする場合に使用します。

#### • Cドライブ (60GB以上)

システムパーティション

#### :お客様が作成されたパーティション(データは消えません)

工場出荷時の状態からCドライブを分割した場合、お客様が作成されたパーティションはフォーマット されず、データを残しておくことができます。

2台目の内蔵ハードディスクを搭載しているモデルの場合、2台目の内蔵ハードディスクの内容は保持 されます。

イチェック!

- システムパーティション、およびCドライブが存在しない状態では、この方法で再セッ トアップすることはできません。
- Cドライブを分割していない場合は、「標準再セットアップする(強く推奨)」を行ってく ださい。
- Cドライブの容量を60GB未満に設定した状態では、「Cドライブのみを再セットアップ する」を行うことはできません。

◎ オプション

■ 2台目の内蔵ハードディスクのフォーマット

**マイチェックリー** 

2台目の内蔵ハードディスクを搭載しているモデルのみ使用できます。 対象モデルでない場合は、使用しないでください。

再セットアップでは2台目の内蔵ハードディスクはフォーマットされません。2台目の内蔵ハードディ スクをフォーマットしたい場合は、 再セットアップモード選択画面で「2台目の内蔵ハードディスクの フォーマット」を選択してください。

# **再セットアップの準備**

ここでは、再セットアップをする前の準備について説明しています。再セットアップする前に必 ずお読みください。

# **█ 必要なものをそろえる**

再セットアップには次のものが必要です。作業に入る前にあらかじめ準備しておいてください。

- •『はじめにお読みください』
- ご購入時にインストールされていたアプリケーションのディスク

「再セットアップ用メディア」を使用して再セットアップする場合は、さらに次のものを準備しておいてく ださい。

<Windows 7 Professional 64ビットの場合(タイプML、タイプMAのみ)>

Windows 7 Professional 64ビット用の「再セットアップ用ディスク1」または「再セットアップ用USB メモリ」

お使いの機種により、DVD-Rで作成したディスクを使用する場合は「再セットアップ用ディスク2」も 必要です。

<Windows 7 Professional 32ビットの場合>

Windows 7 Professional 32ビット田の「再セットアップ田ディスク1」または「再セットアップ田IISR メモリ」

お使いの機種により、DVD-Rで作成したディスクを使用する場合は「再セットアップ用ディスク2」も 必要です。

### イチェックリー

- •「再セットアップ用メディア」が添付されていないモデルをお使いの場合は、「**3** 付録」 の「「再セットアップ用ディスク」を作成/「再セットアップ用メディア」を購入する」 (p.26)をご覧になり作成/購入してください。
- •「再セットアップ用ディスク」を使用した再セットアップなど、再セットアップ時に光学 ドライブを使用する場合があります。CDレスモデルをお使いの場合は、必要に応じて 別売の光学ドライブを用意してください(タイプME、タイプMB、タイプML、タイプ MA、タイプMCを除く)。
- タイプME、タイプMB、タイプML、タイプMA、タイプMCのCDレスモデルで再セッ トアップ媒体を使用する場合は、「再セットアップ用USBメモリ」が必要です。

# **█ ハードディスクのデータのバックアップをとる**

再セットアップを行う前に残しておきたいデータがある場合は、データのバックアップをとってから再 セットアップしてください。

### **マイチェックリー**

マルチユーザーでお使いの場合は、それぞれのユーザー名でログオンし、データのバック アップをとってください。

### **█ 使用環境の設定を控える**

再セットアップを行うとシステムを含めすべて工場出荷時の状態に戻ってしまいます。 BIOSセットアップユーティリティの設定やネットワークの設定など、再セットアップ後も現在と同じ設定 で使いたい場合は、現在の設定を控えておいてください。

# **█ BIOSセットアップユーティリティの設定値を元に戻す**

再セットアップを行う前に必ず工場出荷時のBIOSセットアップユーティリティの設定値を読み込んでく ださい。

### ●オチェック!!\_

セキュリティチップ機能を使用していた場合は、再セットアップを行う前に必ずBIOSセッ トアップユーティリティでセキュリティチップを初期化してください。

- 参照〉 • 工場出荷時の設定値に戻す方法→『システム設定』の「システム設定」-「BIOSセット アップユーティリティについて」-「工場出荷時の設定値に戻す」
	- セキュリティチップを初期化する方法→

<Windows 7の場合> 『活用ガイド』の「トラブル解決Q&A」の「セキュリティチップ機能」-「セキュリ ティチップを初期化したい」

<Windows 10の場合> 『活用ガイド』の「セキュリティチップ」-「セキュリティチップを初期化する」

### **█ 機器の準備をする**

◎ 本機の電源を切る

スリープ状態や休止状態になっている場合は、復帰してから電源を切ってください。

#### ◎ 周辺機器を取り外す

『はじめにお読みください』をご覧になり周辺機器を取り外して、ご購入時と同じ状態にしてください (再セットアップに使用する光学ドライブを除く)。

#### マチェックリー

本機にLANケーブルが接続されている場合は、再セットアップを開始する前にいったん取 り外してください。 デュアルディスプレイ機能を使用している場合は、2台目のディスプレイを取り外し、ご購 入時と同じ状態にしてください。

#### ◎ 光学ドライブを使える状態にする

「再セットアップ用ディスク」を使用して再セットアップする方は、再セットアップを始める前に光学ドラ イブを使える状態にしておいてください。

#### マイチェックリー

UltraLite タイプVMに光学ドライブを接続する場合、光学ドライブ用ケーブルのプラグは、 本体の指定されたUSBコネクタに接続する必要があります。

参照〉 UltraLite タイプVMに光学ドライブを接続する方法 『はじめにお読みください』の「Windowsのセットアップ」-「セットアップ後の操作、 設定」-「外付けのDVDスーパーマルチドライブ、DVD-ROMドライブを接続する」

### **█ 再セットアップ時の注意**

再セットアップするときには必ず次の注意事項を守ってください。

#### ◎ マニュアルに記載されている手順通りに行う

再セットアップするときは、必ず本マニュアルに記載されている手順を守ってください。手順を省略し たり、画面で指示された以外のキーを押したり、スイッチの操作をしたりすると、正しく再セットアッ プできないことがあります。

### イチェック!!

- バッテリ駆動では再セットアップすることはできません。必ずACアダプタまたは電源 コードを接続してください。
- •「コントロールパネル」の「回復」にある「高度な回復方法」の「Windowsの再インストー ル」は本機では使用できません。本機の再セットアップは本マニュアルに記載されている 手順で行ってください。

#### ◎ 電源を入れるとき

電源を切ってから5秒以上間隔をあけて電源を入れてください。また、ACアダプタまたは電源コード を抜いたり、ブレーカーなどが落ちて電源が切れたりした場合は、ACアダプタまたは電源コードを抜 いた状態で90秒以上間隔をあけてから、再度ACアダプタまたは電源コードを接続し、電源を入れて ください。

#### ◎ 再セットアップは途中でやめない

いったん再セットアップを始めたら、再セットアップの作業を絶対に中断しないでください。作業を中 断すると故障の原因となります。途中で画面が止まるように見えることがあっても、セットアッププログ ラムは動作していますので、再セットアップを中断せず、そのままお待ちください。万が一再セットアッ プの作業を中断してしまった場合は、正しく再セットアップされていない可能性があるので、再セット アップを最初からやり直してください。

#### ◎ 再セットアップができないとき

「再セットアップをすることはできません。」という旨のメッセージが表示された場合は、機種情報が書 き換わっている可能性があります。弊社修理受付窓口にご相談ください。

#### |参照〉 『保証規定&修理に関するご案内』

#### ◎ 再セットアップ中は長時間放置しない

再セットアップが終了し電源を切るまでは、再セットアップ中にキー操作が必要な画面を含め、本機 を長時間放置しないでください。

#### ◎ ダイナミックディスクについて

- 1台目の内蔵ハードディスクをダイナミックディスクにしている場合はハードディスクから再セットアッ プすることはできません。「再セットアップ用メディア」を使用して「標準再セットアップする(強く推 奨)」を行ってください。
- 2台目の内蔵ハードディスクをダイナミックディスクにしている場合は必要なデータをバックアップし た後、2台目の内蔵ハードディスクをベーシックディスクに変更してから再セットアップしてください。 Windows上でベーシックディスクに変更できない場合は再セットアップの選択画面で、「2台目の内 蔵ハードディスクのフォーマット」を選択するとベーシックディスクに変更できます。

#### ◎ RAIDモデルについて

RAIDモデルをご利用の場合は、再セットアップ前に、ミラーリングが正常(Normal)に設定されてい る必要があります。Windowsの再セットアップ作業に入る前にディスクアレイ情報を確認してください。

### マイチェック!!

ディスクアレイ情報の確認、およびディスクアレイの状態変更方法については、『活用ガイ ド』の「本機の機能」-「ハードディスク」-「RAIDについて」にある「再セットアップ前の注 意事項」をご覧ください。

これで「再セットアップ」の準備がすべて整いました。 再セットアップの方法により次の項目に進んでください。

<ハードディスクから再セットアップする場合> 「ハードディスクから再セットアップする」(p.15)

<再セットアップ用メディアから再セットアップする場合> 「再セットアップ用メディアから再セットアップする」(p.16)

# **ハードディスクから再セットアップする**

ハードディスク内の「再セットアップ用データ」を使用して、本機を再セットアップします。

# **█ ハードディスクから再セットアップする**

グチェック!/ HD

- 必ず本機の電源が切れている状態から作業を行ってください。
- バッテリ駆動では再セットアップすることはできません。必ずACアダプタまたは電源 コードを接続してください。
- *1* 電源を入れ、「ファイルを読み込んでいます...」が表示されるまで、すぐに【F11】をくり返し 押す

●チェック!/\_

【F11】を押すタイミングが合わないと、再セットアップを開始できません。再セットアッ プ画面が表示されずに通常のWindowsデスクトップ画面が表示されてしまった場合は、 いったん電源を切り、【F11】を押すタイミングを変えて手順1からやり直してください。

<タイプME、タイプMB、タイプML、タイプMA、タイプMGの場合>

*2* 「Windows 再セットアップ」画面が表示されたら、注意事項をよく読んでから「再セット アップを開始する」を選択する

*3* 再セットアップの注意事項が表示されたら、注意事項をよく読んでから「次へ」を選択する 次に標準再セットアップする場合は、「標準再セットアップする」(p.17)へ、Cドライブのみを再セッ トアップする場合は、「Cドライブのみを再セットアップする」(p.18)へ進んでください。

<タイプMC、タイプVD、タイプVX、タイプVL、タイプVA、UltraLite タイプVB、 Illtral ite タイプVMの場合 >

- *2* 「システム回復オプション」画面が表示されたら、「Microsoft IME」を選択する
- *3* 「次へ」を選択する
- *4* ログオン画面が表示されたら、ユーザー名を選択し、パスワードを入力する
- *5* 「OK」を選択する

#### *6* 回復ツールの選択画面が表示されたら、「Product Recovery」を選択する

「Windows 再セットアップ」画面が表示されるのに数十秒(目安80秒程度)かかる場合がありま す。表示されるまで何もせずにお待ちください。

- *7* 「Windows 再セットアップ」画面が表示されたら、注意事項をよく読んでから「再セット アップを開始する」を選択する
- *8* 再セットアップの注意事項が表示されたら、注意事項をよく読んでから「次へ」を選択する

次に標準再セットアップする場合は、「標準再セットアップする」(p.17)へ、Cドライブのみを再セッ トアップする場合は、「Cドライブのみを再セットアップする」(p.18)へ進んでください。

# **再セットアップ用メディアから再セットアップする**

「再セットアップ用メディア」を使用して、本機を再セットアップします。

### **█ 再セットアップ用メディアから再セットアップする**

マチェック!/

- 必ず本機の電源が切れている状態から作業を行ってください。
- バッテリ駆動では再セットアップすることはできません。必ずACアダプタまたは電源 コードを接続してください。

#### *1* 電源を入れ、すぐに【F2】を数回押す

BIOSセットアップユーティリティが起動します。

### マイチェック.!

BIOS セットアップユーティリティが表示されない場合は、いったん本機を再起動して、す ぐに【F2】を数回押してください。

#### *2* BIOSセットアップユーティリティが表示されたら、以下を実施する

- タイプME、タイプMB、タイプML、タイプMA、タイプMCでCDレスモデルをお使いの場合は、「再 セットアップ用USBメモリ」をUSBコネクタにセットしてください。
- それ以外をお使いの場合は、「再セットアップ用ディスク1」を光学ドライブにセットしてくだ さい。
- *3* 【F10】を押す
- *4* 「Yes」が選択されていることを確認して【Enter】を押す
- *5* 再起動後、すぐに【F12】を数回押す

「Startup Device Menu」または「Boot Menu」が起動します。

マイチェック.!!

「Startup Device Menu」または「Boot Menu」が表示されない場合は、いったん本機を 再起動して、すぐに【F12】を数回押してください。

#### *6* 「Startup Device Menu」または「Boot Menu」が起動後、以下を実施する

- • 「Startup Device Menu」から【↑】【↓】で希望するデバイスの「Legacy:xxxx」の項目を選択し、 【Enter】を押してください。
- 「Legacv:xxxx」の項目がない場合は、「Startup Device Menu」または「Boot Menu」から【↑】 【↓】で希望するデバイスを選択し、【Enter】を押してください。

メニューにご希望のデバイスが表示されなかった場合、以下をご確認ください。 <「再セットアップ用USBメモリ」を使用する場合> 再セットアップ用USBメモリがUSBコネクタに正しく接続されていることを確認して、本 機を再起動後、すぐに【F12】を数回押し、再度デバイス選択メニューを起動してください。 <「再セットアップ用ディスク」を使用する場合> • 光学ドライブがUSBコネクタに正しく接続されている。 • 再セットアップ用ディスク1が光学ドライブに正しくセットされている。 以上をご確認の上、本機を再起動後、すぐに【F12】を数回押し、再度デバイス選択メニュー を起動してください。

- *7* 「Press any key to boot from CD or DVD...」と表示された場合は、【Enter】を押す
- *8* 「Windows 再セットアップ」画面が表示されたら、注意事項をよく読んでから「再セット アップを開始する」を選択する
- *9* 再セットアップの注意事項が表示されたら、注意事項をよく読んでから「次へ」を選択する

次に標準再セットアップする場合は、「標準再セットアップする」(p.17)へ、Cドライブのみを再セッ トアップする場合は、「Cドライブのみを再セットアップする」(p.18)へ進んでください。

# **標準再セットアップする**

### **██ 標準再セットアップする**

- *1* 再セットアップの種類を選択する画面が表示されたら、「標準再セットアップする(強く推 奨)」を選択し、「次へ」を選択する
- *2* 「ハードディスクの内容を工場出荷時の状態に戻します。よろしいですか?」と表示された ら、注意事項をよく読んでから「はい」を選択する

これ以降の手順は画面の指示に従ってください。

[⊀∬モ] 再セットアップに、作成した「再セットアップディスク」を使用した場合、作成方法に よっては再セットアップ中にメディア交換の案内が表示される場合があります。 その際は、作成したもう1枚のディスクを光学ドライブに入れてから「OK」を選択して ください。

次に「Windowsの設定をする」(p.18)へ進んでください。

# **Cドライブのみを再セットアップする**

# **█ Cドライブのみを再セットアップする**

1台目の内蔵ハードディスクにあるお客様が作成されたパーティションのデータを残したまま再セット アップする場合に使用します。

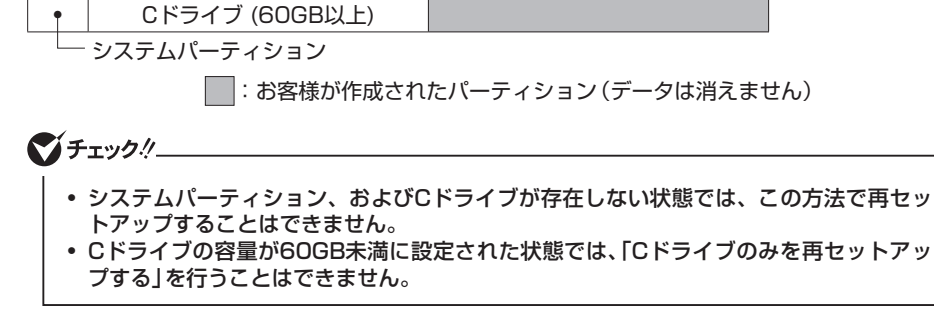

- *1* 再セットアップの種類を選択する画面が表示されたら、「Cドライブのみを再セットアップす る」を選択し、「次へ」を選択する
- *2* 「Cドライブのみを再セットアップします。よろしいですか?」と表示されたら、注意事項を よく読んでから「はい」を選択する

これ以降の手順は画面の指示に従ってください。

再セットアップに、作成した「再セットアップディスク」を使用した場合、作成方法に  $|\times|$  +  $|$ よっては再セットアップ中にメディア交換の案内が表示される場合があります。 その際は、作成したもう1枚のディスクを光学ドライブに入れてから「OK」を選択して ください。

次に「Windowsの設定をする」(p.18)へ進んでください。

# **Windowsの設定をする**

Windowsのセットアップを行います。

### **█ Windowsのセットアップ**

『はじめにお読みください』の「Windowsのセットアップ」をご覧になり、Windowsのセットアップを行っ てください。

### ● チェック!/\_

Windowsのセットアップが終了したら、いったん電源を切った後、必要に応じて各種の設 定などを行ってください。

ご購入時にインストールされていたアプリケーションを再インストールしてください。

次に「ご購入後に行った設定をやり直す」へ進んでください。

# **█ ご購入後に行った設定をやり直す**

ご購入後に行った設定は、再セットアップによってすべてなくなります。再度、設定してください。 別売の周辺機器がある場合は接続して設定し直してください。システム設定やネットワークの設定など も再設定してください。

次に「再セットアップ後の状態について」へ進んでください。

### **█ 再セットアップ後の状態について**

本機に添付されていたアプリケーションやご購入後にインストールしたアプリケーションは復元されま せん。必要に応じて再インストールしてください。

### **マイチェック!/\_**

• Cドライブ以外のドライブにアプリケーションが残っていても、そのアプリケーションは 再インストールが必要になる場合があります。再セットアップ後にアプリケーションが正 常に動作しなくなった場合は、アプリケーションを再インストールしてみてください。 • お客様の環境によっては、再セットアップ前に割り当てていたドライブ文字またはパス の順番が変わってしまう場合があります。その場合は割り当てを変更してください。

以上でWindows 7の再セットアップは終了です。

 **2 再インストールする**

# **Windows 10を再インストールする**

# **█ はじめに**

本機には、本機添付の「マイクロソフト ソフトウェア ライセンス条項」をお読みになったお客様か らのご依頼により、弊社がお客様のかわりにWindows 7をプリインストールしています。 そのため、別途ライセンスをご購入することなくWindows 10をご使用いただくことが可能です。 ここでは、Windows 10を再インストールする手順について説明します。

# **█ Windows 10を再インストールする前に**

本機でWindows 10を再インストールするには、本機添付のWindows 10用の再セットアップ用メディ アが必要です。

お手元にない場合は、「メディアオーダーセンター」で購入することもできます。 詳しくは、ホームページをご覧ください。

 メディアオーダーセンター https://biz.ssnet.co.jp/nx-media/

また、再インストールを行うとハードディスクに保存したファイルと設定は消えてしまいます。 再インストールの前に重要なファイルのバックアップと設定を控えておくことをおすすめします。

# **█ 必要なものをそろえる**

再インストールには次のものが必要です。作業に入る前にあらかじめ準備しておいてください。

- •『はじめにお読みください』
- •「再セットアップ用ディスク」(Windows 10用) タイプME、タイプMB、タイプML、タイプMA、タイプMCのCDレスモデルをお使いの場合は、「再 セットアップ用USBメモリ」(Windows 10用)が必要です。
- 光学ドライブ CDレスモデルをお使いの場合は、別売の光学ドライブを用意してください。(タイプME、タ イプMB、タイプML、タイプMA、タイプMCを除く)
- 参昭〉 添付される「再セットアップ用ディスク」の枚数について 『はじめにお読みください』の「添付品の確認」-「添付品を確認する」

# **█ 再インストール前の準備**

「再セットアップの準備」の「ハードディスクのデータのバックアップをとる」(p.12)以降をご覧にな り、再セットアップの準備を行ってください。

### **█ BIOSセットアップユーティリティの設定値を変更する**

「OSの切り替えについて」(p.24)をご覧になり、BIOSセットアップユーティリティの設定を変更して から再インストールを開始してください。

### ●メチェックリー

セキュリティチップ機能を使用していた場合は、再セットアップを行う前に必ずBIOSセッ トアップユーティリティでセキュリティチップを初期化してください。

参昭〉 セキュリティチップを初期化する方法→ 『活用ガイド』の「トラブル解決Q&A」の「セキュリティチップ機能」-「セキュリティ チップを初期化したい」

### **█ Windows 10を再インストールする**

#### イチェックリー

必ず本機の電源が切れている状態から作業を行ってください。

*1* 電源を入れ、すぐに【F2】を数回押す BIOSセットアップユーティリティが起動します。

### マチェックリー

BIOS セットアップユーティリティが表示されない場合は、いったん本機を再起動して、す ぐに【F2】を数回押してください。

#### *2* BIOSセットアップユーティリティが表示されたら、以下を実施する

- タイプME、タイプMB、タイプML、タイプMA、タイプMCでCDレスモデルをお使いの場合は、 Windows 10用の「再セットアップ用USBメモリ」をUSBコネクタにセットしてください。
- それ以外をお使いの場合は、Windows 10用の「再セットアップ用ディスク」を光学ドライブ にセットしてください。
- *3* 【F10】を押す
- *4* 「Yes」が選択されていることを確認して【Enter】を押す
- *5* 再起動後、すぐに【F12】を数回押す

「Startup Device Menu」または「Boot Menu」が起動します。

*6* 「Startup Device Menu」または「Boot Menu」から【↑】【↓】でご希望のデバイスを選択 し、【Enter】を押す

イチェックリ

メニューにご希望のデバイスが表示されなかった場合、以下をご確認ください。 <「再セットアップ用USBメモリ」を使用する場合> 再セットアップ用USBメモリがUSBコネクタに正しく接続されていることを確認して、本 機を再起動後、すぐに【F12】を数回押し、再度デバイス選択メニューを起動してください。 <「再セットアップ用ディスク」を使用する場合> • 光学ドライブがUSBコネクタに正しく接続されている。 • 再セットアップ用ディスクが光学ドライブに正しくセットされている。

以上をご確認の上、本機を再起動後、すぐに【F12】を数回押し、再度デバイス選択メニュー を起動してください。

- *7* 「Windows 再セットアップ」画面が表示されたら、注意事項をよく読んでから「再セット アップを開始する」を選択する
- *8* 再セットアップの注意事項が表示されたら、注意事項をよく読んでから「次へ」を選択する
- *9* 再セットアップの種類を選択する画面が表示されたら、「標準再セットアップする(強く推 奨)」を選択し、「次へ」を選択する

これ以降の手順は画面の指示に従ってください。

### ● チェック!!

再セットアップが完了すると、「法的文書をお読みください」の画面が表示されます。再セッ トアップ用メディアを取り外していない場合は取り外して下さい。 「法的文書をお読みください」画面の前に、「キーボードレイアウトの選択」画面が表示された 場合は、再セットアップ用メディアを取り外してください。その後、「Microsoft IME」を 選択し、次に表示される「オプションの選択」画面で「続行」を選択すると「法的文書をお読 みください」の画面が表示されます。

次に『はじめにお読みください』の「Windowsのセットアップ」をご覧になり、Windows 10のセットアッ プを行ってください。

以上でWindows 10の再インストールは終了です。

### **█ Windows 10再インストール後の注意**

- Windows 10の再インストール後は、本製品に添付されていたWindows 7用の「アプリケー ションディスク」はご利用になれません。Windows 10用の「アプリケーションディスク」を ご利用ください。
- 再度Windows 7を利用する場合は、「OSの切り替えについて」(p.24)をご覧になり、BIOS セットアップユーティリティの設定を変更してから、「再セットアップ用メディア」を使用して「標準 再セットアップする(強く推奨)」を選択してください。 Windows 7の再セットアップ方法については、「1 Windows 7を再セットアップする」(p.6)を ご覧ください。
- 再セットアップ後にセキュリティ チップを初期化してください。

# **█ Windows 10の再セットアップについて**

本機では、システムが正常に起動できなくなったときなど、ハードディスクのCドライブの内容をご購 入時の状態に戻す方法として、「再セットアップ用メディア」を使用して再セットアップする方法があり ます。

再セットアップ方法についての詳細(手順、注意事項など)については、Windows 10用の『再セット アップガイド』(853-811191-045-A)をご覧ください。

なお、本製品にはWindows 10用の『再セットアップガイド』は添付されておりません。 「雷子マニュアルビューア」にて閲覧することが可能です。

電子マニュアルビューア

http://121ware.com/support/e-manual/

# **Windows 7を再インストールする**

# **█ はじめに**

「再 セットアップ 用メディア」を使 用して、OS(Windows 7 Professional 64ビットとWindows 7 Professional 32ビット)を切り替える方法を説明します。

### ● チェック.!!

「再セットアップ用メディア」が添付されていないモデルをお使いの場合は、「**3** 付録」 の「「再セットアップ用ディスク」を作成/「再セットアップ用メディア」を購入する」 (p.26)をご覧になり購入してください。

#### ◎ Windows 7 Professional 64ビットをインストールする(タイプMB、タイプVD、 タイプVX、タイプVL、タイプVA、UltraLite タイプVBの場合)

OSやアプリケーションをご利用になる前に、必ず制限事項や注意事項を確認してください。 詳細は、NEC「ビジネスPC」サイトの「サポート情報(ダウンロード)」-「商品情報・ドライバ」の「ドラ イバ・ソフトウェア」-「ドライバ提供対象OS」の「ご利用のパソコンの型番から検索」よりお使いの機 種を検索し、Windows 7 Professional 64ビットの「ご利用前に必ずお読みください」をご覧ください。

 NECの「ビジネスPC」サイト http://jpn.nec.com/bpc/

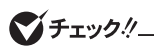

- ご利用可能なアプリケーションについても、上記サイトに掲載しています。
- OSのインストール後に、『活用ガイド』、『システム設定』をご覧になりたい場合は、お使 いの機種のWindows 7 Professional 32ビット用をご覧ください。ただし、アプリケー ションに関する情報は、上記サイトをご覧ください。

# **█ 必要なものをそろえる**

再インストールには次のものが必要です。作業に入る前にあらかじめ準備しておいてください。

- •『はじめにお読みください』
- 光学ドライブ CDレスモデルをお使いの場合は、別売の光学ドライブを用意してください。(タイプME、タイプ MB、タイプML、タイプMA、タイプMCを除く)

#### <Windows 7 Professional 64ビットをインストールする場合>

Windows 7 Professional 64ビット用の「再セットアップ用ディスク1」または「再セットアップ用USB メモリ」

DVD-Rで作成したディスクを使用する場合は「再セットアップ用ディスク2」も必要です。

#### <Windows 7 Professional 32ビットをインストールする場合>

Windows 7 Professional 32ビット用の「再セットアップ用ディスク1」または「再セットアップ用USB メモリ」

お使いの機種により、DVD-Rで作成したディスクを使用する場合は「再セットアップ用ディスク2」 も必要な場合があります。

マイチェックリー

タイプME、タイプMB、タイプML、タイプMA、タイプMCのCDレスモデルをお使いの 場合は、「再セットアップ用USBメモリ」が必要です。

# **█ Windows 7を再インストールする**

再インストール手順は「再セットアップの準備」の「ハードディスクのデータのバックアップをとる」 (p.12)以降をご覧になり、「再セットアップ用メディア」を使用して「標準再セットアップする(強く 推奨)」を行ってください。

# **OSの切り替えについて**

# **█ はじめに**

本機は、別途ライセンスをご購入することなくWindows 10 を使用することができます。 ここで は、 使 用 するOSを 切り替 える(Windows 7からWindows 10、 また はWindows 10から Windows 7)手順について説明します。

# **█ BIOSセットアップユーティリティの設定値を変更する**

BIOSセットアップユーティリティの設定を工場出荷設定に戻しセキュリティチップを初期化した後、次 のように変更してください。

### ● チェック.//\_\_

設定を変更しない状態でOS切り替えを行った場合、正常に動作しない場合があります。弊 社では設定を変更していない環境でのOS切り替え、及びOS動作をサポートしておりま せん。

システム設定はレガシーBIOSモードに設定してあります。

もし、システム設定をネイティブUEFIモードに変更せずにWindows 10をインストールした場合、少な くともUEFIモードを必要とする下記のWindows 10機能は正常に動作しません。

- セキュアブート
- BIOSとOSのシームレスなPC起動
- BitLockerによるシステムのTPMを使用したネットワークアンロック
- eDriveサポート

OSを切り替える場合は、必ず下記の通りシステム設定を変更してください。

#### ■**タイプME、タイプMB、タイプML、タイプMA、タイプMC、タイプMG**

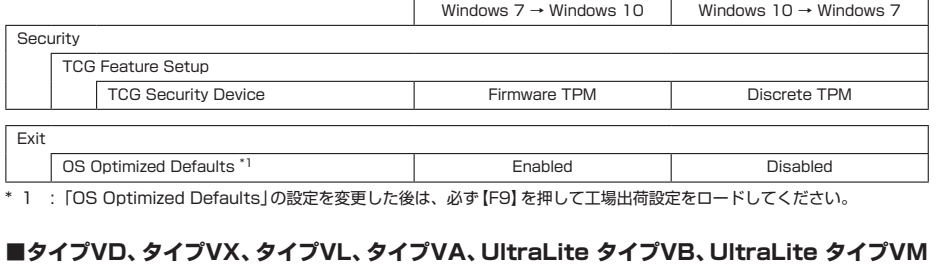

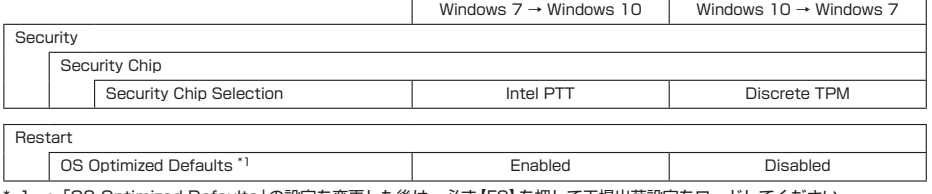

\* 1 :「OS Optimized Defaults」の設定を変更した後は、必ず【F9】を押して工場出荷設定をロードしてください。

# **█ 再インストールする**

再インストール手順は「Windows 10を再インストールする」(p.21)または「Windows 7を再インス トールする」(p.24)をご覧ください。

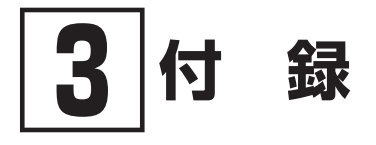

# **「再セットアップ用ディスク」を作成/「再セットアップ 用メディア」を購入する**

### **█「再セットアップ用ディスク」を作成する**

#### ◎ 注意事項

- DVDに書き込み可能なドライブを搭載、または添付したモデルの場合は、ハードディスクに 保存されている「再セットアップ用データ」を使用して1回に限り、「再セットアップ用ディス ク」を作成することができます。ただし、セレクションメニューで「再セットアップ用ディス ク」を選択した場合や、一度も「再セットアップ用ディスク」を作成していなくても、「メディ アオーダーセンター」で購入した「再セットアップ用ディスク」で再セットアップした後では 作成できません。
- •「再セットアップ用ディスク」の作成機能は出荷時の製品構成でのみサポートしております。 「再セットアップ用ディスク」の作成は、アプリケーションのインストール、Service Packの 変更、CyberLink Power2Goのアップデートをする前に行ってください。
- この操作は管理者(Administrator)権限を持つユーザーで行ってください。
- •「再セットアップ用ディスク」の作成には、約1時間かかります(モデルやご使用になる媒体に よって異なります)。
- •「再セットアップ用ディスク」作成中に「This action cannot be completed because the other application is busy.」と表示された場合は、「Retry」ボタンをクリックしてください。 このメッセージが表示された場合でも、作成した「再セットアップ用ディスク」は問題なく使 用できます。
- 作成した「再セットアップ用ディスク」は大切に保管してください。

#### ◎「再セットアップ用ディスク」作成前の準備

- •「再セットアップ用ディスク」の作成には、次の媒体が必要です。 それ以外の媒体では「再セットアップ用ディスク」は作成できません。 DVD-R DL :1枚 または  $DVD-R$  :  $2M$
- •「再セットアップ用ディスク」の作成を始める前に次のことを行ってください。
	- 別売の周辺機器を取り外す(作成に使用する光学ドライブを除く)
	- CyberLink Power2Goがインストールされていない場合はインストールする
	- 常駐しているアプリケーション、または起動中のアプリケーションを終了させる
	- 省電力機能の設定を解除する

なお、バッテリ駆動では「再セットアップ用ディスク」を作成することはできません。必ずACアダプ タまたは電源コードを接続してください。

*1* 「スタート」ボタン→「すべてのプログラム」→「メンテナンスツール」→「Create Recovery Media」を選択する

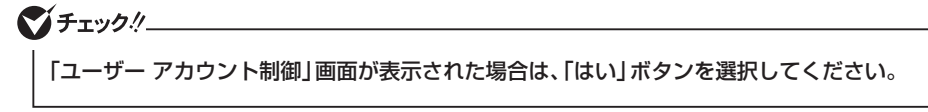

*2* 「再セットアップ用メディア作成」画面が表示されたら、「本製品の再セットアップガイドを 読んで注意事項を確認した。」にチェックを入れ「スタート」ボタンを選択する

これ以降の操作は、画面の指示に従ってください。

イチェック !!

「再セットアップ用ディスク」が2枚になる場合は、作成したディスクが何枚目かわかるよう にしておいてください。

以上で「再セットアップ用ディスク」の作成は終了です。

### **█「再セットアップ用メディア」を購入する**

「再セットアップ用メディア」は購入することができます。 詳しくは以下の「メディアオーダーセンター」のホームページをご覧ください。

メディアオーダーセンター https://biz.ssnet.co.jp/nx-media/

 $Y + y + 2y$ 

タイプME、タイプMB、タイプML、タイプMA、タイプMCのCDレスモデルをお使いの 場合は、「再セットアップ用USBメモリ」の購入となります。

### 再セットアップガイド

Windows® 7 Professional 64ビット with Service Pack 1(SP1) (Windows 10 Proライセンスからのダウングレード)モデル Windows® 7 Professional 32ビット with Service Pack 1(SP1) (Windows 10 Proライセンスからのダウングレード)モデル

初版 2016年 12月 ©NEC Personal Computers, Ltd. 2016 NECパーソナルコンピュータ株式会社の許可なく複製、改変などを行うことはできません。 853-811191-050-A Printed in Japan

本マニュアルは再生紙を使用しています。

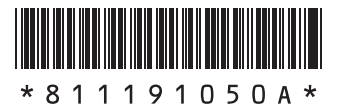